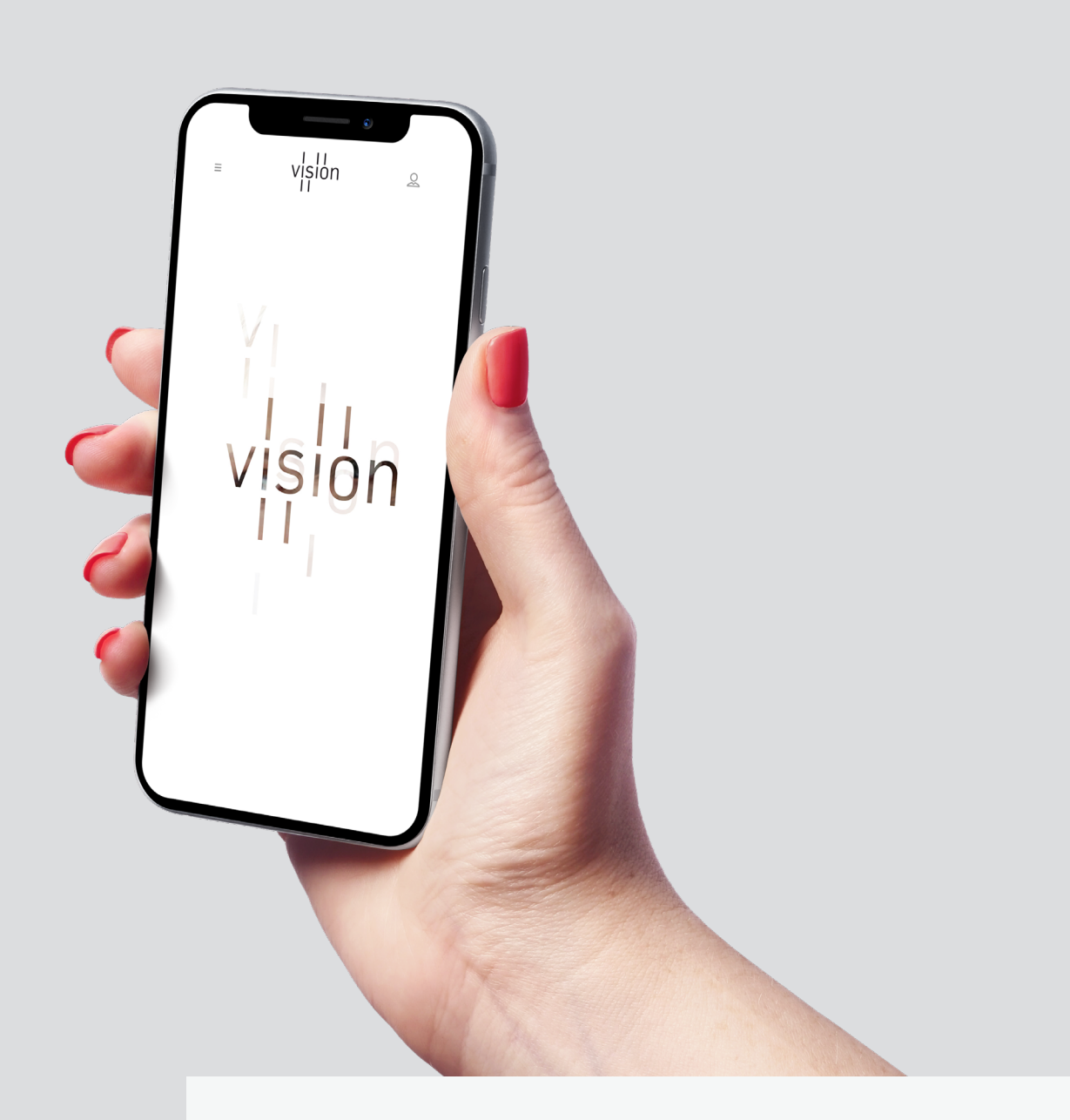

# VISION USER GUIDE

A quickstart guide to using the Vision Apartments website for the residents.

Version: 1.0

# TABLE OF CONTENTS

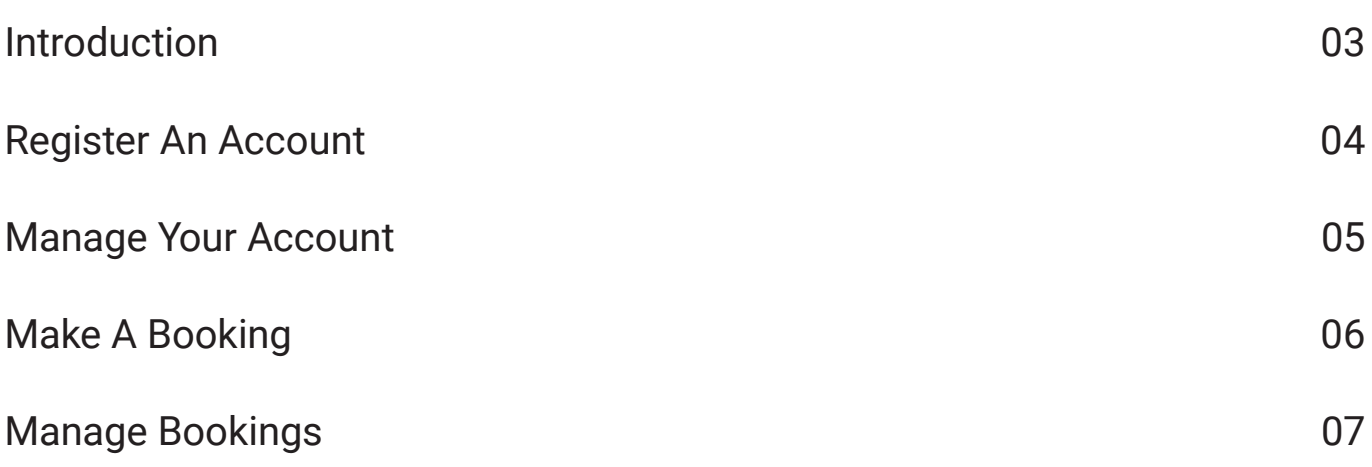

## INTRODUCTION

*This user guide has been created to assist with accessing the Vision website.*

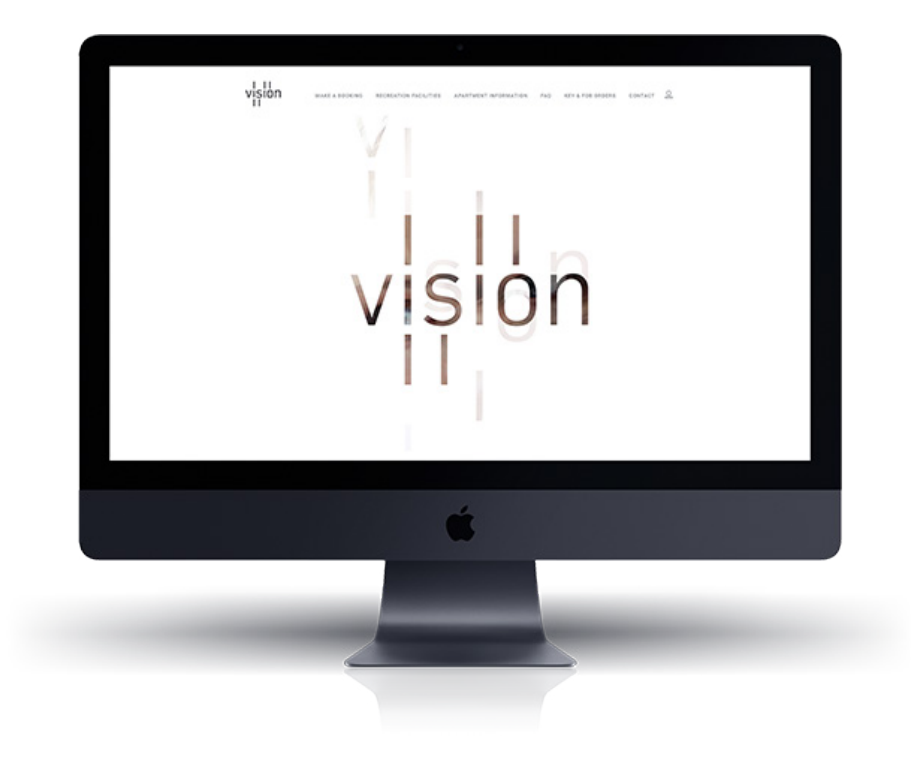

#### WHAT DO THE CHANGES MEAN FOR YOU?

We are pleased to announce a new website and platform for the Vision residents.

This new portal will allow residents to:

- Create and manage bookings for move-in / move-outs, the entertaining rooms including the new barbecue facilities, and the cinema.
- Access the Vision Apartments user manual, owners corporation rules, supplier details, and manuals / warranty information for apartments.
- Order replacement keys, security access devices and car park remotes. (Only Owners and Property Managers can order. Tenants must contact their Property Manager / Landlord to order on their behalf)
- Access useful information including contact details, concierge / security hours, frequently asked questions, and rules / terms and conditions for the facilities.

It will be necessary to register a new account on the portal to provide current and updated information and to access the new system. Details for registration are provided in this guide.

We hope that you find the new website user friendly and accessible across all of your devices.

### REGISTER AN ACCOUNT

*To access the portal visit vision.bradygroup.com.au in your browser.* 

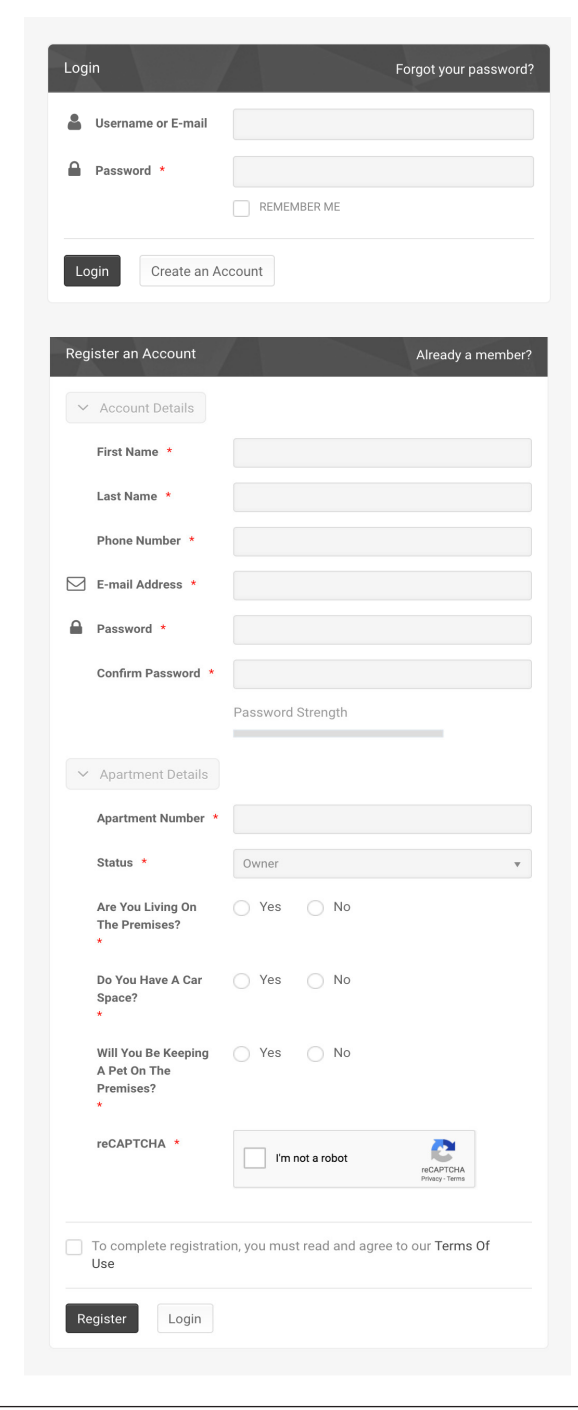

At the login screen click "Create an Account".

Please fill out all of the necessary information and click "Register".

Your account will need to be manually verified and approved by management before you are able to access the Vision Apartment website. You will received notification of approval via email.

 $\boldsymbol{\Omega}$ 

Once you have created an account, you will be able to edit your profile if any information changes. We encourage you to keep this information updated so that management has the most recent and relevant details on record.

## MANAGE YOUR ACCOUNT

*Once logged in you can access and manage your account including viewing and editing your profile, manage your bookings, terms of use and logging out.* 

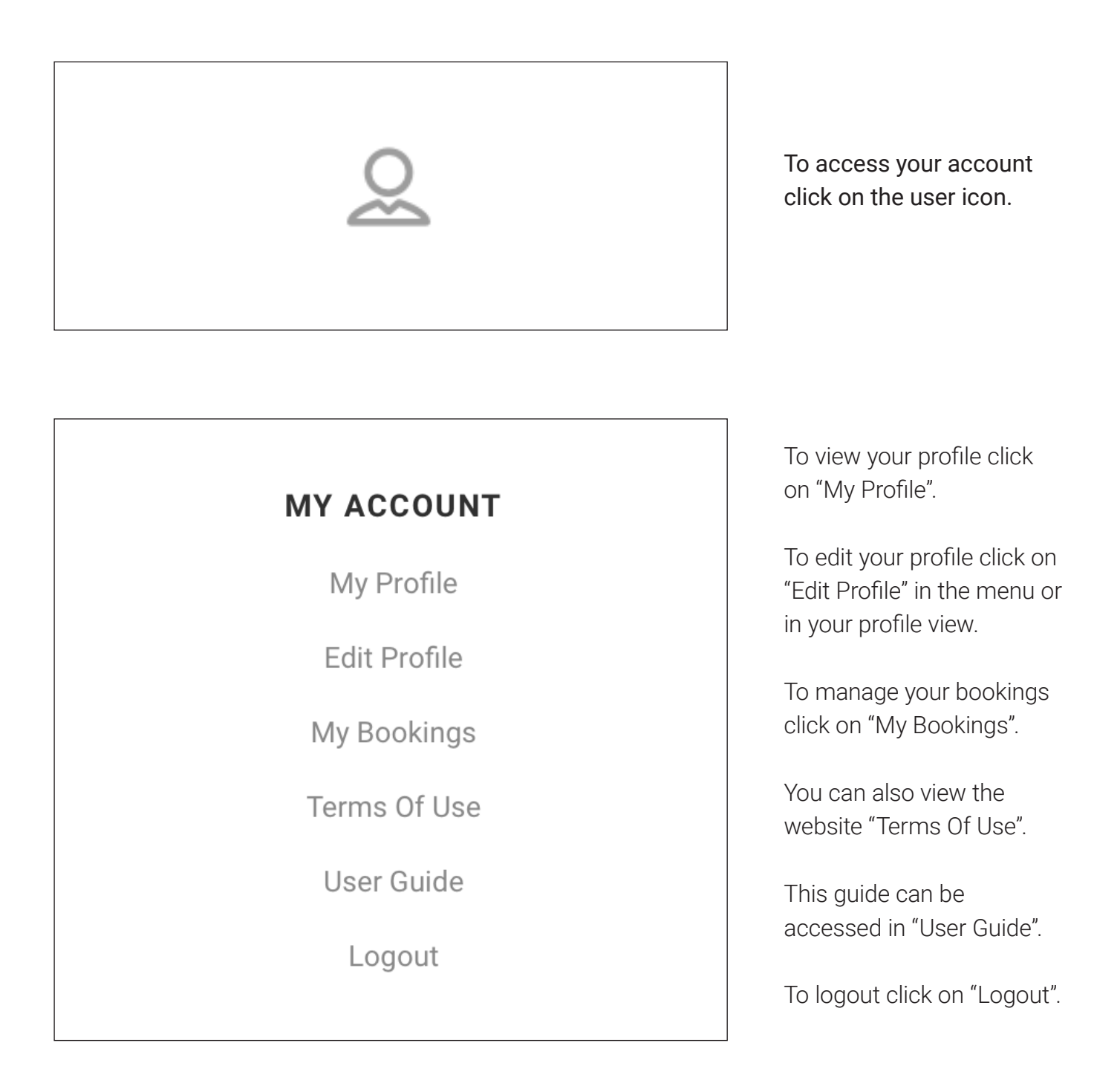

 $\blacktriangle$ 

Please take care when editing your profile to ensure your details are accurate. Management will review any changes made to a profile.

## MAKE A BOOKING

*You can make a booking using the online portal for Move In-Out's, Cinema, Elizabeth Entertainment Room & BBQ, and Therry Entertainment Room.*

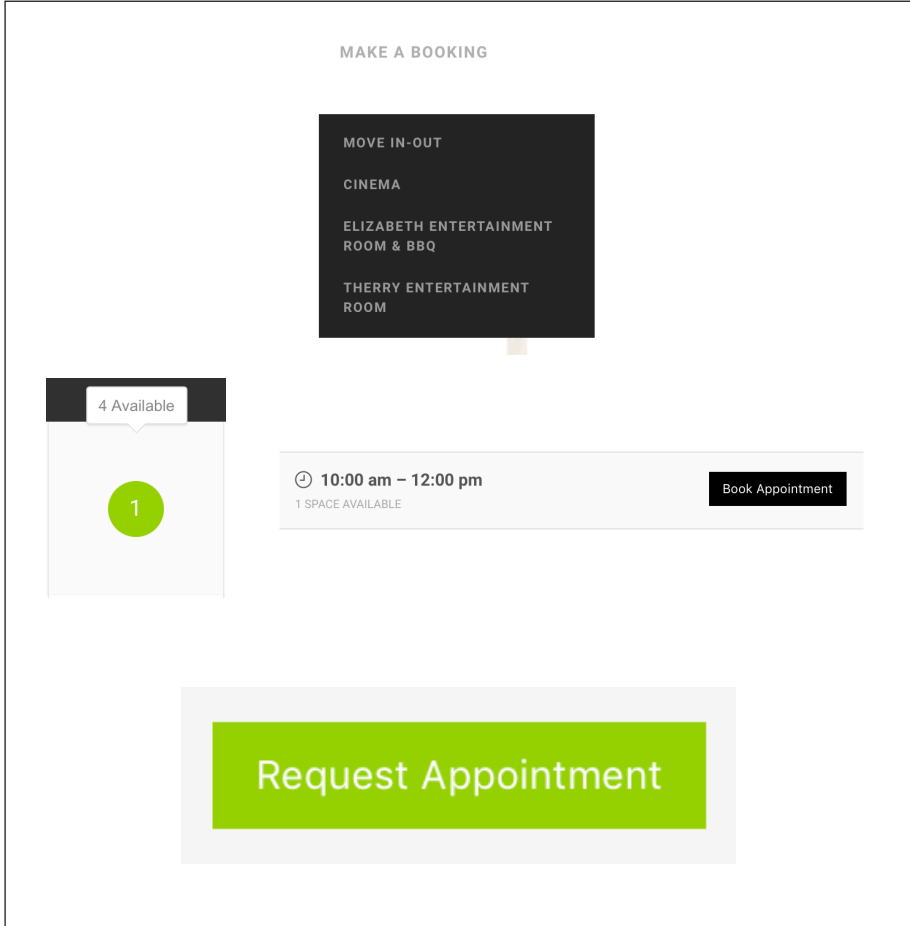

Click "Make A Booking" and select the type of booking you would like to make.

Select a date from the calendar to view the available appointments and click "Book Appointment".

Fill in the required information, read and tick the terms and conditions and "Request Appointment".

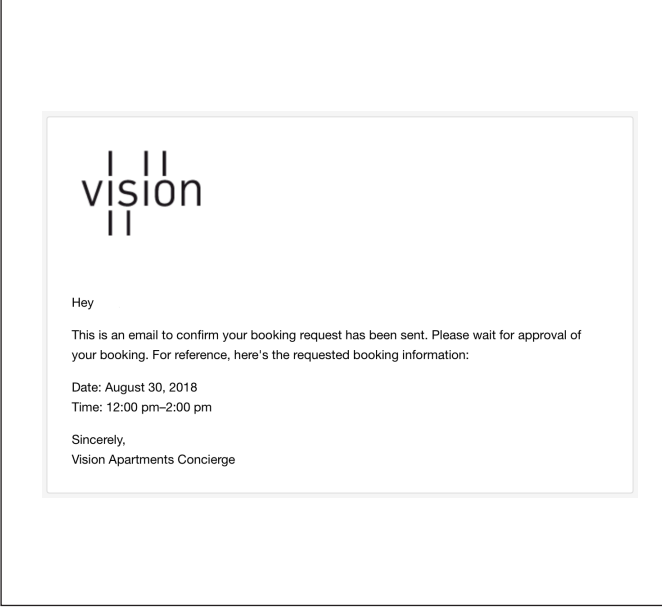

You will receive an email to confirm your booking request has been sent.

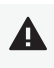

After Vision Apartments management has approved the booking you will receive an email with the approved booking information.

## MANAGE BOOKINGS

*You can manage your bookings including viewing information, status, adding to a calendar and cancelling the booking.* 

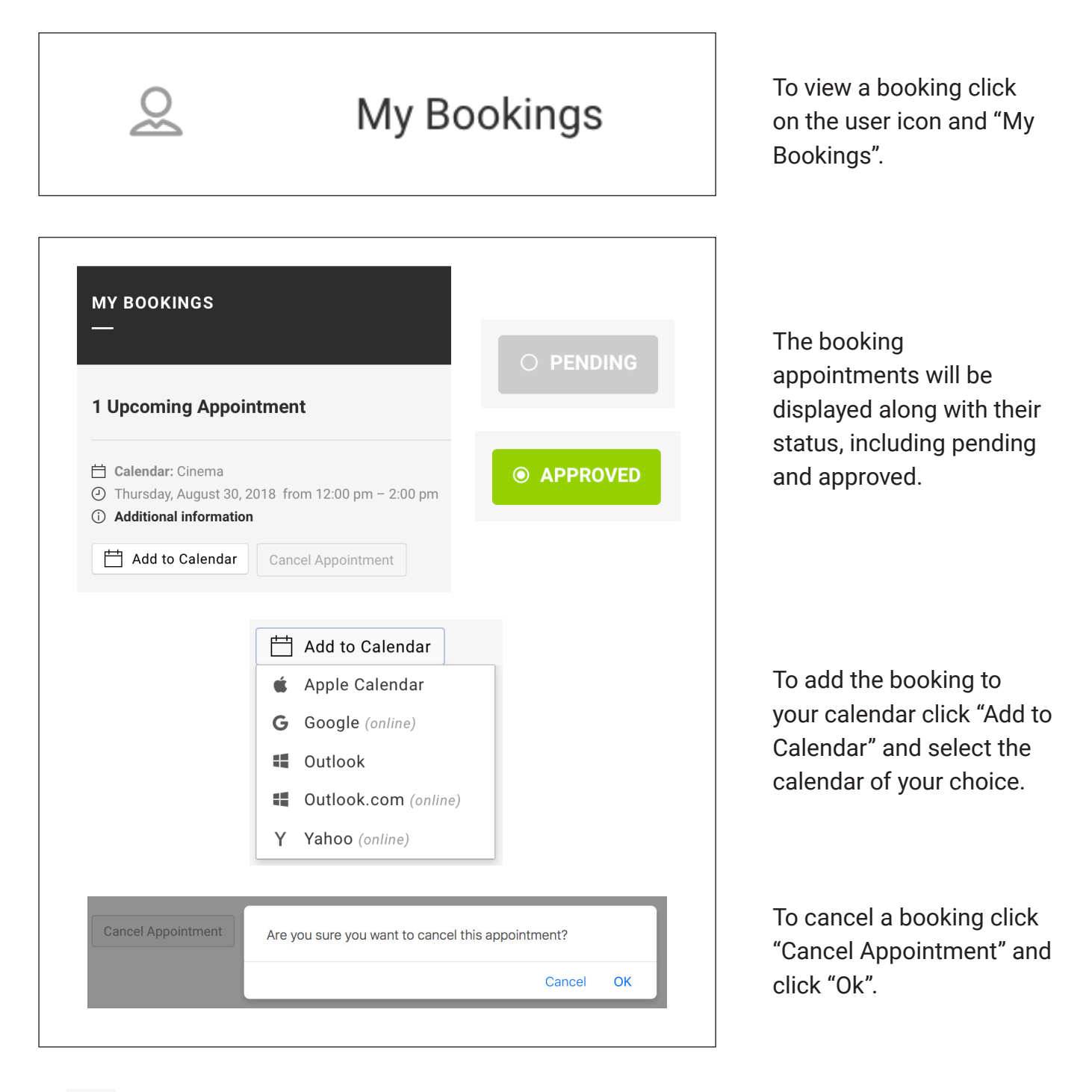

 $\boldsymbol{\Omega}$ 

If you need to cancel a booking please aim to cancel with at least 24 hours notice to release the availability of the booking to another resident.

### VISION APARTMENTS WEBSITE USER GUIDE - VERISON 1.0

vision.bradygroup.com.au admin@bradyocs.com.au